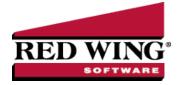

# 1099 Forms - Prepare and Print and/or eFile for TurningPoint

| Document #: | 3043 | Product: | TurningPoint |
|-------------|------|----------|--------------|
|             | 3043 | TTOULOL. | runnigi onit |

This document describes how to prepare, print and/or eFile 1099 forms. You can print and eFile forms in any combination. For example, many people choose to eFile the Federal and State copies and then print the vendor/employee copies. An increasing number of people are using the complete eFile process in which Federal and State copies are eFiled and the vendor/employee copy is printed and mailed by Aatrix.

| Step A - Installation of Red Wing Tax Forms                                 |
|-----------------------------------------------------------------------------|
| Step B (Optional): Register Red Wing Tax Forms if not Previously Registered |
| Step C - Register Federal/State Tax Forms (Aatrix)                          |
| Step D - Verify 1099 Information                                            |
| Step E - Import TurningPoint 1099 Information into Red Wing Tax Forms       |
| Step F - Setup 1099 Forms                                                   |
| Step G - Prepare 1099 Forms                                                 |
| Frequently Asked Questions                                                  |

# Step A - Installation of Red Wing Tax Forms

Printing 1099s through TurningPoint requires that Red Wing Tax Forms is installed and registered.

Note: Red Wing Tax Forms needs to be installed only on the computer that will be doing 1099s (even if you have a network license for TurningPoint).

- 1. From an internet browser, enter www.redwingsoftware.com/home/rwtaxforms.
- 2. At the Do you want to allow this app to make changes to your device? prompt, click Yes.
- 3. On the Application Requirements screen, click Next.
- 4. On the **Welcome** screen, click **Next**.
- 5. On the License Agreement screen, select the I accept the terms of the license agreement check box and then click Next.
- 6. On the **Destination Folder** screen, click **Next**.
- 7. On the Select Program Folder screen, click Next.
- 8. On the **Completing** screen, click **Next**.
- 9. On the next **Completing** screen, click **Finish**.

# Step B (Optional): Register Red Wing Tax Forms if not Previously Registered

Printing/eFiling 1099s through TurningPoint requires that Red Wing Tax Forms is registered. If you open Red Wing Tax Forms and receive a "This application has not been registered." message, continue with the Register Online steps below.

## **Register Online**

- 1. From Red Wing Tax Forms, select **Help > Register...**
- 2. Click **Online**.
- 3. In the **Email Address** and **Password** boxes, type your email address and password for the Red Wing Software website. If you haven't registered on our website previously or forgot your password, see the Frequently Asked Questions section of this document for additional information about using the Red Wing Software website.
- 4. Click Login.
- 5. On the next Registration screen, your registration information will display, click Next.
- 6. Click **OK**.
- 7. On the next Registration screen, click **E-mail** to receive a copy of the information via your e-mail address. Save this email. Click **OK**. Then click **Close Form**.

# Step C – Register Federal/State Tax Forms (Aatrix)

Printing/eFiling 1099s through TurningPoint requires that Federal/State Tax Forms (Aatrix) is registered. Register using one of the options below:

### **Option A: Register Online**

- 1. From Red Wing Tax Forms, select **Help > Register Federal/State Tax Forms**.
- 2. Click Online.
- 3. In the **Email Address** and **Password** boxes, type your email address and password for the Red Wing Software website. If you haven't registered on our website previously or forgot your password, see the Frequently Asked Questions section of this document for additional information about using the Red Wing Software website.
- 4. Click Login.
- 5. On the Aatrix Product Registration screen, enter your Primary Company EIN and then click Next.
- 6. On the Your Registration Information screen, at the Registration Successful message, click OK.
- 7. If you wish to have your registration information sent to you via e-mail, click Email.
- 8. Close the Your Registration Information screen.
- 9. Your Aatrix software is registered through the last day of the month of your Customer Care Plan anniversary date.

### Option B: Register Manually (use this option only if internet access is not available)

- 1. Call Red Wing Software at 1-800-732-9464 and request an Aatrix Registration code.
- 2. Open Red Wing Tax Forms
- 3. Select Help > Register Federal/State Tax Forms.
- 4. Click Manual.
- 5. In the **Aatrix Registration Key** box, enter the key you were given by Red Wing Software (do not enter the dashes.)
- 6. Click Submit.
- 7. At the Registration Successful message, click OK.
- 8. Click Close.
- 9. Your Aatrix software is registered through the last day of the month of your Customer Care Plan anniversary date.

# Step D - Verify 1099 Information

- 1. From TurningPoint, use **Accounts Payable > Reports > 1099 Worksheet** to verify the 1099 information prior to printing the actual forms. This is also a good time to verify that all vendors have a Tax Payer Id assigned.
- 2. The Vendor and 1099 Types fields can both stay at All. Select the appropriate Year.

- We offer two report options in **Report Types**; the **Summary By Vendor** option shows one line (total dollar amount) per 1099 Form type for each vendor. The **Detail by Invoice** option shows each invoice that made up the total for each vendor/1099 type.
- 4. Click on **Preview** or **Print**.

Modify 1099 Information (If Applicable)

### What if Vendors are Missing?

A vendor MUST be set up as a 1099 vendor on the Accounting tab in Setup > Vendors, to be listed on this report. If they are NOT set up as a 1099 vendor, they are not included, even if the invoice itself is marked as 1099.

### What if an Invoice is Missing?

If an invoice is listed incorrectly or is not listed on this report (because it was not correctly marked as a 1099 invoice during entry), use **Accounts Payable** > **Transactions** > **Invoice Entry** to change it. This can be done even if the invoice has been paid and/or posted to the general ledger.

To view all invoices for a vendor, change the **Status** field at the bottom of the Invoice Entry screen to **All**. Then select the appropriate **Vendor** at the bottom of the screen also.

**Edit** the missing invoice to put a check mark in the **1099 Invoice** field. The opposite can be done if an invoice was inadvertently marked as a 1099.

# Step E – Import TurningPoint 1099 Information into Red Wing Tax Forms

- 1. Open Red Wing Tax Forms.
- 2. Select File > Data > TurningPoint Import.

| 🗟 TurningPo         | oint 1099 Import                                 |                     |                     | >                     |
|---------------------|--------------------------------------------------|---------------------|---------------------|-----------------------|
|                     | allows you to import Paye<br>ningPoint database. | er and 1099 Payee   | data for the specif | ied Tax Year directly |
| Data Folder<br>Year | c:\program files (x86)\re<br>2023                | ed wing software∖tu | umingpoint\data\    |                       |
| Company             | Sample1                                          | ~                   |                     |                       |
|                     |                                                  |                     |                     |                       |
|                     |                                                  |                     | Import              | Cancel                |

- 2. In the **Data Folder**, click the ... button, select the location (path) where your TurningPoint data is stored.
- 3. In the Year box, select 2023.
- 4. In the Company box, select the company you want to process 1099 forms for.
- 5. Click Import.
- 6. At the Import Complete prompt, click **OK**.
- 7. The payer that was just imported will automatically open (to select a different payer, click the **Payers** icon on the toolbar, select the payer you want to print 1099s for, and then click **Open**) or if you are performing this section of the document immediately after opening Red Wing Tax Forms, on the Open Payer screen select the Payer that you want to print 1099s for and then click **Open**.

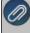

Note: You can also search for the payer by entering a portion of the payer name to find the first match or a portion of the bayer name with \* to perform partial searches into the **Search** box

Select Forms and then select one of the tax forms 1099-MISC, 1099-NEC, 1099-INT, 1099-DIV, 1099-PATR, or 1099-R or click the form icon from the toolbar. In the example below, the 1099-NEC form was selected for the Abigail Acres Payer.

| Abigail Acres / 2023           Payers         1099-MISC         1099-INT         1099-DIV         1099-PATR         1098         W-2         940         941         943           SSIVEIN         Payee TID         Name         Address1         Address2         City         1. Nonemployee Compensation         4. Federal Tax Withheld         5. S           ** SSN C          **         50.00         \$0.00         \$0.00         \$0.00 |                |
|----------------------------------------------------------------------------------------------------|----------------|
| Payers         1099-MISC         1099-INIC         1099-INIT         1099-PATR         1099-R         1098         W-2         940         941         943           SSIVEIN         Payee TID         Name         Δ         Address1         Address2         City         1. Nonemployee Compensation         4. Federal Tax Withheld         5. S                                                                                               |                |
|                                                                                                    |                |
| ¥ SSN √ \$\$0.00 \$0.00 \$0.00                                                                                                    | State 1 Withhe |
|                                                                                                    | 0              |
| SSN         066-68-4479         Peter Williams         95 Rural Route 12         Morrisville         \$0.00         \$0.00         \$0.00                                                                                                    | .0             |
|                                                                                                    |                |

- 9. In the light green highlighted first row, on the left side of the screen, verify/edit the payee (recipient) information. Verify/edit the information below by pressing the tab key in between each entry.:
  - >>> The Payee TID and whether the TID is a SSN or EIN.
  - >>> The Name, Address, City, State, Zip, Phone, Email, Account No.
  - » Any other information pertinent to the specific form.
- 10. In the light green highlighted first row, on the right side of the screen, verify/edit the information required for the boxes on the tax form you selected. For example, for the 1099-NEC, verify/edit **Nonemployee Compensation**, **Federal Tax Withheld**, **State 1 Withheld**, etc.

| 🗐 Red Win | g Tax Forms - [ | 1099 Non Employe | e Compensation]           |       |                             |                         |                     |               | - 0               | ×        |
|-----------|-----------------|------------------|---------------------------|-------|-----------------------------|-------------------------|---------------------|---------------|-------------------|----------|
| 🔄 File I  | Payers Form     | is Window He     | elp                       |       |                             |                         |                     |               |                   | - 8 ×    |
| Abigai    | Acres           | / 2023           |                           |       |                             |                         |                     |               |                   |          |
| Payers    | 099-MISC        |                  | G   G<br>9-INT   1099-DIV | 1     | 1099-PATR 1099-R 1098       | ©a   ©a<br>₩-2 940      | G 941 943           |               |                   |          |
| SSN/EIN   | Payee TID       | Name             | ∆ Addr                    | ess1  | 1. Nonemployee Compensation | 4. Federal Tax Withheld | 5. State 1 Withheld | 6. State<br>1 | 7. State 1 Income | 5. State |
| *         |                 |                  |                           |       | *                           |                         |                     |               |                   |          |
| M SSN     | 066-68-4479     | Peter Wiliams    | 95 Rural Ro               | ute ' | ►Ø \$1,895.00 \$            | \$201.20                | \$63.00             | ~             | \$0.00            | \$0.00   |
| Totals    |                 |                  |                           |       | Totals                      |                         |                     |               |                   |          |
|           |                 |                  |                           |       | \$1,895.00                  | \$201.20                | \$63.00             |               | \$0.00            | )        |
| <         |                 |                  |                           | >     | <                           |                         |                     |               |                   | >        |
|           |                 |                  |                           |       |                             |                         | Print S             | ave           | Delete C          | ancel    |

- 11. Repeat Steps 8-10 for all payees (recipients).
- 12. Click Save.
- 13. Click Print.

#### Forms Update

If you have Internet access and the latest version of Federal/State Tax Forms (Aatrix) is not installed, the following **Forms Update** screen will automatically be displayed when you try to print your data. Simply click on **Automatic Update** and follow the on screen instructions. Note: Once the update begins, the window may be behind your program window. If you minimize your program window, you will see the progress of the update or there may be an icon in your task bar that when clicked will display the progress of the update.

| Forms Update     |                                                                                                    | X       |
|------------------|----------------------------------------------------------------------------------------------------|---------|
| A forms upda     | ate is required to make sure you have the latest forms.                                            | ?       |
| Automatic Update | Update forms automatically over the Internet.                                                      |         |
| Download Update  | Update forms by manually downloading an update from a<br>computer with an Internet connection.     | v       |
| Continue Expired | Continue processing without the required update. Forms w<br>marked as expired and cannot be filed. | vill be |
| Cancel           | Cancel without processing forms.                                                                   |         |

The 1099 Company Information screen displays to remind you that changes are stored only for 1099s and if needed to change Company Information from **Edit** > **Company Setup** in the 1099 Preparer in Aatrix. Click **OK**.

**Note**: Changing company information in Aatrix does not change company information in TurningPoint. If a change is needed, it is suggested to change company information in TurningPoint.

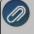

Note: The following screen shot may not appear on top of your other open windows. You may need to minimize any open windows to continue.

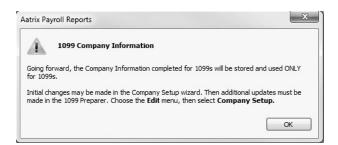

# Step F - Setup 1099 Forms

If this is the first time 1099s are being processed this year, the **1099 Setup Wizard** will automatically be displayed. If you wish to test the 1099 Setup Wizard without saving any of the test information, select either the 25 recipients or All recipient test drive options. If you want to continue the 1099 process, select the **No thanks, start processing my 1099/1096s** option, and then click **Next**.

| 🗠 Company Setup                                                                               | -                |            |      |
|-----------------------------------------------------------------------------------------------|------------------|------------|------|
| <b>1099 Setup Wizard</b>                                                                      |                  |            |      |
| We noticed that you have not processed any 1099s for the current filing year.                 |                  |            |      |
| Before you begin filing your 1099s, would you like to do any of the following?                |                  |            |      |
| $\bigcirc$ I want to test drive the 1099/1096 Wizard with only the first 25 of my recipients. |                  |            |      |
| I want to test drive the 1099/1096 Wizard with all of my recipients.                          |                  |            |      |
| No thanks, start processing my 1099/1096s.                                                    |                  |            |      |
| NOTE: The 1099/1096 Wizard test drive allows you to see how the process works but does NOT    | l save any of yo | ur informa | stic |
|                                                                                               |                  |            |      |
|                                                                                               |                  |            |      |
|                                                                                               |                  |            |      |
|                                                                                               |                  |            |      |
| < Back                                                                                        | Next >           |            | nce  |

**Note:** If you started processing 1099s previously, the 1099 Setup Wizard screen will not be displayed. Instead, you'll see the **1099 History File Options** screen below. Choose the appropriate **Action**, and then click **Next**.

| Integration of the process         Description of the process         Description of the proces                                                                                                    |
|----------------------------------------------------------------------------------------------------|
| Form       Last Completed Action         Recipient 1099       Printed on 12/13/2023         Federal 1099       Printed on 12/13/2023         Payer 1099       Printed on 12/13/2023         O affice or printed on 12/13/2023       O affice or printed 1098 compares the information.         O affice or printed on 12/13/2023       O affice or printed 1099 compares the information.         O affice or printed on 12/13/2023       O affice or printed 1099 compares the information.         O affice or printed or 12/13/2023       O affice or printed 1099 compares the information.         O affice or printed or 12/13/2023       O affice or printed 1099 compares the information.         O affice or printed 1099 compares the information.       O affice or printed 1099 compares the information.         O affice or printed or efficiency or part actions and start the 1099 process over again with new data.       O start Over         Usew Detailed List of Completed Actions       View Detailed List of Completed Actions                                                                                                    |
|                                                                                                    |
| View Instructions on Returning Later University View Instructions on Returning Later University View Instructions University View Instructions University View Instructions Unit |
| Next > Close Help                                                                                                    |

2. Verify that the Payer TIN is correct, select whether the Payer TIN is an EIN or SSN, and then click Next.

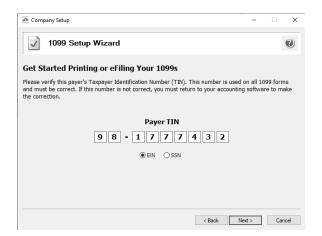

3. The **Multiple 1099 Data Files** screen will display. Select **Yes** if you have multiple payroll databases with the same EIN and see the FAQ section in this document for more information. Otherwise, select **No**, and then click **Next**. The data will now be transferred to the W2/1099 Preparer grid.

| Multiple Payroll Data Files [77-9876543]                                                      | -      |    | ×     |
|-----------------------------------------------------------------------------------------------|--------|----|-------|
| Multiple 1099 Data Files                                                                      |        |    | ?     |
| Please Read Carefully<br>Answering incorrectly may require you to restart the filing process. |        |    |       |
| Do you use multiple 1099 data files for the same federal EIN and form type?                   |        |    |       |
| You may be using multiple 1099 data files in your accounting software to handle:              |        |    |       |
| multiple companies     multiple departments     multiple divisions     multiple sites         |        |    |       |
| all under the same federal EIN.                                                               |        |    |       |
| Yes, I use multiple 1099 data files for this EIN.                                             |        |    |       |
| ○ No, I use a single 1099 data file for this EIN.                                             |        |    |       |
| ○ No, I use a single 1099 data file for this EIN.                                             |        |    |       |
|                                                                                               |        |    |       |
| < Back                                                                                        | Next > | Ca | ancel |

4. Review your **Payer Information**. The system will notify you if any required fields have incorrect or missing information. Click **Next**.

| Payer Infor     | mation [77-9876543] |                 |                             |
|-----------------|---------------------|-----------------|-----------------------------|
| 🖌 Pa            | yer Information     |                 | Q                           |
| Company name:   | CenterPoint Orchard | DBA name:       | CenterPoint Orchard         |
| First name:     | Middle:             | Last name:      |                             |
| Country:        | USA (United States) |                 |                             |
| Address line 1: | 491 Highway 19      |                 |                             |
| Address line 2: |                     |                 |                             |
| City:           | Red Wing            | State:          | MN ZIP code: 55066          |
| Contact name:   | 1                   | Title:          |                             |
| Phone:          | (800) 555-1234      | Email:          | support@redwingsoftware.com |
| Fax:            |                     | Transfer agent: |                             |
|                 |                     |                 |                             |

5. Select the appropriate filer type on the **Tax Preparer Type** screen, and then click **Next**.

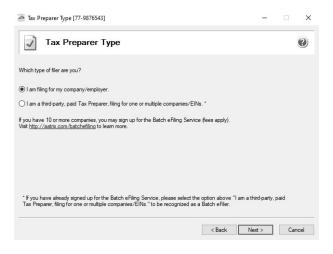

6. The **State Tax Items** screen will display. The Setup Wizard will automatically verify that all required information for listed states are complete and conform to the required formats (Vermont, Pennsylvania, Oregon, Louisiana, and Wisconsin all require complete state information). If it finds a blank field or data is incorrect, it will automatically prompt you to correct the data. You will not be able to continue to the next screen until all required fields are correct. Click **Next**.

| // / | <b>Note</b> : Changing state information in Aatrix does not change state information in TurningPoint. If a change is needed, it is suggested to change state tax information in TurningPoint. |
|------|----------------------------------------------------------------------------------------------------|
|      |                                                                                                    |

|         | I withholding or unemployment account numbers. |                            |
|---------|------------------------------------------------|----------------------------|
| ax Name | Tax Account Number                             | Add                        |
|         |                                                | Edit                       |
|         |                                                | Remove                     |
|         |                                                |                            |
|         |                                                |                            |
|         |                                                |                            |
|         |                                                |                            |
|         |                                                |                            |
|         | ax Name                                        | ax Name Tax Account Number |

7. The Local Tax Items screen will display. The Setup Wizard will automatically verify that all required information for listed local taxes are complete and conform to the required formats. If it finds a blank field or data is incorrect, it will automatically prompt you to correct the data. You will not be able to continue to the next screen until all required fields are correct. Click Next.

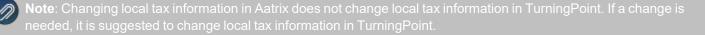

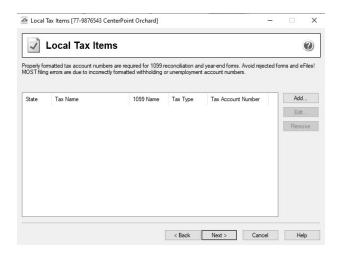

8. The **Data Verification** screen will be displayed. Determine if you have any recipients that elected to receive 1099s electronically, and then click **Next** to continue.

| 🙋 Data Verification                                                                  | -     |    | ×     |
|--------------------------------------------------------------------------------------|-------|----|-------|
| Data Verification                                                                    |       |    | ?     |
| 1. Do you have any recipients who elected to only receive 1099 forms electronically? |       |    |       |
| < Back N                                                                             | ext > | Ca | incel |

 The Recipient Identification Numbers screen displays. Determine if you want to truncate recipient identification numbers and how you want to print RINs on recipient copies reported as zero and then click Next to continue. The data will now be transferred to the W2/1099 Preparer grid.

| 🙆 Recipient Identification Numbers                                                                                                    | -          |    | ×     |
|----------------------------------------------------------------------------------------------------|------------|----|-------|
| Recipient Identification Numbers                                                                                                    |            |    | 0     |
| Would you like to truncate Recipient Identification Numbers (RINs) on recipient copies?<br>SSNs, ITINs, and ATINs will only display the last 4 digits on all printed recipient copies. This will not appl | y to EINs. |    |       |
| No truncation. Example: 123-45-6789                                                                                                    |            |    |       |
| ○ Truncate with asterisks. Example: *****6789                                                                                                    |            |    |       |
| O Truncate with Xs. Example: XXX-XX-6789<br>Would you like to print RINs on recipient copies that are reported as zeros?                                                                                  |            |    |       |
| Yes, print zeros. Example: 000-00-0000 or 00-0000000                                                                                                    |            |    |       |
| ○ No, leave them blank.                                                                                                    |            |    |       |
| < Back Net                                                                                                    | ext >      | Ca | ancel |

# Step G- Prepare 1099 Forms

The W-2/1099 Preparer will walk you through the process of eFiling and/or printing your 1099s. Once the displayed data has been reviewed, click **Next** to continue to the next screen. When you click on Next Step, the W-2/1099 Preparer will automatically

verify that all required fields are filled in and the data is formatted correctly. Anytime the Preparer finds data that is incorrect or missing, it will automatically prompt you to correct it.

This is an example of what the W-2/1099 Preparer will display if it finds incorrect or missing data. If this screen is displayed, simply click on the Go Back and Correct button and the data that needs to be corrected will be displayed in red. Click on the red data and correct the information. Once all data has been corrected, click **Next** again to continue to the next screen.

|        | Errors were found and will be highlighted in red.                               |
|--------|---------------------------------------------------------------------------------|
|        | Please complete or correct required RED fields. Use TAB for the next RED field. |
|        |                                                                                 |
|        | Warning Description:<br>Recipient Identification Number. [1 error found]        |
| mvaliu | necipierit dentincation maniper. [r enorround]                                  |
|        |                                                                                 |
|        |                                                                                 |
|        |                                                                                 |

1. The first screen of the W-2/1099 Preparer displays the Taxpayer Identification Number (TIN) for each recipient. Make any needed changes, and then click the **Next** button at the top of the screen.

| PREVIOUS NEXT SELIP filing. access the report                                                                                                    | the Preparer, even after   |            |
|----------------------------------------------------------------------------------------------------|----------------------------|------------|
| TOTALC Buddate (3)                                                                                                    |                            | ۷ F        |
| TOTALS: Recipients (3) \$7952.00                                                                                                    |                            |            |
| Recipient Last Name Recipient First Name Recipient Middle Name Recipient TIN TIN Flag Recipient Company Name Optional Name Recipient Box 1 Box 2                       | Box 4                      | Filing Sta |
| Last Name First Name Middle Name Taxpayer ID Number Check if FEIN Company Name Full Name Addres Nonemployee Compensation Payer Made Direct Sales of \$5,000 or More Fe | ederal Income Tax Withheld | Filing Sta |
| All Power Equipment 385 Centr 2098.00                                                                                                    |                            | MN         |
| MKGP Services 8327 We: 5000.00                                                                                                    |                            | MN         |
| Meyers Sam 222-33-4444 🗋 38583 Lal 854.00                                                                                                    |                            | MN         |

- <sup>>></sup> To add a line to the W-2/1099 Preparer grid, right-click over one of the line numbers on the left side of the screen and select **Insert Row**, enter the number of rows you want to add to the end of the list of employees, and then manually enter the new information into the grid.
- >>> To delete a line from the W-2/1099 Preparer grid, right-click over the line you want to remove and select Remove Row.
- >>> To copy a line on the W-2/1099 Preparer grid, right-click over the line you want to copy, and then select Copy.
- >>> To add a copied line to the W-2/1099 Preparer grid, right-click over the line where the copied row should be inserted, and then click Paste.
- » To Find information in a column in the W-2/1099 Preparer grid, right-click on the column header name, select Find, in the Find What box, enter the information you want to locate, and then click Find Next.
- 2. The next step allows you to verify the TIN Flag. The TIN FlagCheck if FEIN should be selected for each recipient that has a TIN that is an FEIN. Make any needed changes, and then click Next.
- 3. Verify that the recipients names and addresses are correct. The recipients names will be in the Recipient Last Name, Recipient First Name, and Recipient Middle Name fields. If the recipients names are not in the correct columns, please see the second question in the Frequently Asked Questions section of this document. Make any needed changes, and then click Next.
- 4. Continue verifying all Income boxes, Filing State, and any other amounts for the recipients, make any needed changes, and then click Next until all data is accurate. When all data is accurate, click Next Step to begin printing and/or eFiling

1099s.

5. If a Complete eFile Service informational screen displays, click Next.

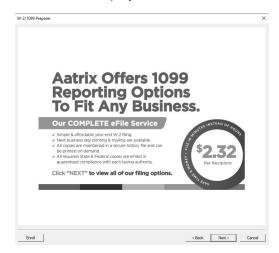

6. The **1099 Printing and Filing Options** screen will be displayed. All printing and eFiling options are displayed with the costs associated for eFiling and Complete Filing Service (which does all the printing and eFiling for you). Choose the appropriate options for your company and click **Next**.

| eFile Ser    |                                                        | •                                    | ing Option        |                 |            |
|--------------|--------------------------------------------------------|--------------------------------------|-------------------|-----------------|------------|
|              | vices allow you to pick                                | Filing Dates. FREE Correction        | ns before selecte | d Filing Dates. | More info? |
| COMPLETE     | 1099 eFiling Service                                   | Next Business Day Mailing!           | # Recipients      | Price/Recip.    | Subtotal   |
| The eFile C  | Center will:                                           |                                      |                   |                 |            |
| - Print a    | and Mail Recipient Copies                              |                                      | 3                 | \$2.32          | \$6.96     |
| - e1099      | Only Recipient Copies                                  | What's This?                         | 0                 | \$0.99          | \$0.00     |
| - File yo    | our Federal 1099s and 1096                             |                                      |                   | included        | FREE       |
| - File al    | applicable State 1099s an                              | Reconciliation Forms                 |                   | included        | FREE       |
| -e1099       | s Available for all Recipients                         |                                      |                   | included        | FREE       |
|              |                                                        |                                      | Total Cost        | Minimum         | \$24.95    |
| Other Option | s <u>eFilers receive I</u><br>nt Recipient 1099 Copies | ree Corrections before selected Film | n <u>a Dates</u>  |                 |            |
| Г eFi        | le Federal 1099s and 1096                              |                                      | 3                 | \$0.49          | \$ 0.00    |
| 🗖 eFi        | le State 1099s and Reconc                              | liation Forms                        | 3                 | \$0.69          | \$ 0.00    |
|              | nt Federal 1099s and 1096                              |                                      |                   |                 |            |
| ☐ Pri        | t State 1099s and Reconc                               | liation Forms                        |                   |                 |            |
|              |                                                        |                                      |                   |                 |            |

Note: If you chose to print your Federal forms, you will receive a New Electronic Filing Requirements screen. This screen outlines the regulation the IRS and the Department of Treasury changed on February 21, 2023 which changed the Federal eFile threshold for 2023 from 250 to 10. Click <u>here</u> for more information. For specific 1099 series information, click <u>here</u>. Click **OK** to return to the filing options screen to continue printing if you are compliant or make eFiling selections to remain compliant.

Red Wing Software • support@redwingsoftware.com • www.redwingsoftware.com • 800-732-9464

This documentation is for informational purposes only. For specific accounting guidance, please contact your accountant.

| Electronic Filing Requirements screen | equirements to align with the new Federal r<br>when printing state copies. Click <b>OK</b> to ret<br>r make eFiling selections to remain compli           | urn to the filing options screen to |
|---------------------------------------|----------------------------------------------------------------------------------------------------|-------------------------------------|
|                                       | New: Electronic Filing Requirements                                                                                                    |                                     |
|                                       | Many states have lowered the electronic filing requirements to<br>align with the new federal requirement of electronic filing if<br>more than 10 returns. |                                     |
|                                       | OK                                                                                                    |                                     |

- 7. Information about the Complete 1099 eFiling service will be displayed. Click Next.
- 8. If you have **not** chosen the **Complete 1099 eFiling Service** option, you have another chance to select that service instead of printing the 1099s yourself. Click **Next** to continue with the original printing options selected. If you've changed your mind and would like Aatrix to print and eFile all of your 1099s, select **Yes**, **I would...** and then click **Next**.

| 1099 Preparer |                                                                                                    |        |
|---------------|----------------------------------------------------------------------------------------------------|--------|
| Benef         | its of the COMPLETE 1099 eFile Service                                                                                                    | ?      |
|               |                                                                                                    |        |
|               | Have your recipient 1099s printed and mailed automatically<br>Next Business Day Malling!                                                                      |        |
|               | Have your federal 1099a/1096 filed automatically<br>Select your filing dates and make any changes at no change until that date. <u>Isam mom</u>               |        |
|               | Have your state 1099s & Reconciliation(s) filed automatically<br>Select your filing dates and make any changes at no charge until that date. <u>Isom more</u> |        |
|               | Yes, I would like to continue with the COMPLETE W-2 eFile Service                                                                                             |        |
|               | < Back Next >                                                                                                    | Cancel |

9. If you chose the **1099 eFiling Service**, you have the option to purchase a PDF archive on a USB of your 1099s, select **Yes, include a PDF archive** to purchase an archive or select **No, thank you** to continue without purchasing an archive.

Red Wing Software recommends purchasing a PDF Archive of your 1099s as a backup so you can easily view or reprint a filed 1099 form. If your Aatrix History file becomes corrupt, the file cannot be located, or you get a new computer and the file is not copied to your new computer the PDF Archive can be used instead.

| PDF Archiving Available                                                                                                    | 6 |
|----------------------------------------------------------------------------------------------------|---|
| •                                                                                                    |   |
| Would you like to buy a PDF Archive of your 1099s?                                                                                              |   |
| Purchasing a PDF archive allows you instant access to your 1099s for only \$34.95                                                               |   |
| (plus \$4.95 shipping and handling).                                                                                                    |   |
|                                                                                                    |   |
| <ul> <li>Don't worry about locking up paper 1099s from prying eyes.</li> </ul>                                                                  |   |
| Reprint a Recipient 1099 at any time.                                                                                                    |   |
| <ul> <li>Easily find your Federal, State, Local 1099s or Reconciliation(s) if the State<br/>or Federal Agency calls with a question.</li> </ul> |   |
| PDFs are password protected for you and your Recipients' security.                                                                              |   |
| C Yes, include a PDF archive                                                                                                    |   |
| C No, thank you                                                                                                    |   |
|                                                                                                    |   |
|                                                                                                    |   |

10. If you have elected to file state copies of the 1099 forms, the **Select the States you Wish to File** screen may display. If there are any states in which you do not want to file, unselect those states now.

| W-2/1099 Preparer                                                                                     | ×                                      |
|----------------------------------------------------------------------------------------------------|----------------------------------------|
| Select the States you Wish to File                                                                    | 0                                      |
| You have elected to file state copies of the 1099 forms. If there are any states in which states now. | you do not want to file, uncheck those |
| WI - Wisconsin                                                                                        |                                        |
|                                                                                                    |                                        |
|                                                                                                    |                                        |
|                                                                                                    |                                        |
|                                                                                                    |                                        |
| Select All Select None                                                                                |                                        |
| < B                                                                                                   | ack Next > Cancel                      |

11. The **Review Data** screen will display. If you select the Print button, a printed version of exactly what displays on this screen will be printed. If any changes are needed, click **Back**. Otherwise, click **Next** to continue.

| Review Data Based upon your selections, we need you to review data on the following forms :  Federa  Federa  F |   |
|----------------------------------------------------------------------------------------------------|---|
| to review data on the following forms :  Federal effe Federa 1059-NEC effe Federa 1059 Rayer Pure Pare 1059-NEC Pure Pare 1059-NEC                                                                                                    | ? |
| You will not be able to twen your recipient capter while in<br>the Simm Verm I'ry build able to were your recipient<br>Distance of the second second second second second second second second<br>Options acreen at the end of the process.                                                                                                    |   |
| If you would like a copy for your records of the actions that will be taken, click 'Print.'                                                                                                    |   |

12. The first selected 1099 form will be displayed. The form type is displayed in the yellow bar at the top of the screen. It also specifies how many different forms were selected to print.

| 7171                                                                        |                                      |               | ECTED                                          |                                 |         |                                                    |
|-----------------------------------------------------------------------------|--------------------------------------|---------------|------------------------------------------------|---------------------------------|---------|----------------------------------------------------|
| PAYER'S name, street address, city<br>ZIP or foreign postal code, and telep | or town, state or provin<br>hone no. | ice, country, |                                                | ONB No. 1545-0116               |         | Aatrix Rev. 10/26/23                               |
| CENTERPOINT ORCHARD                                                         |                                      |               |                                                | Form 1099-NEC                   |         | Nonemployee                                        |
| 491 HIGHWAY 19                                                              |                                      |               |                                                | (Rev. January 2022)             |         | Compensation                                       |
| RED WING                                                                    | MN 5506                              | 56            |                                                | For calendar year               |         | compensation                                       |
| (800) 555-1234                                                              |                                      |               |                                                | 20 <u>23</u>                    |         |                                                    |
| PAYER'S TIN                                                                 | RECIPIENT'S TIN                      |               | 1 Nonemployee compe                            |                                 | 8.00    | Copy A                                             |
| 77-9876543 22-3344455                                                       |                                      |               | \$                                             | 209                             | 18.00   | For Internal Revenue                               |
| RECIPIENT'S name                                                            |                                      |               | 2 Payer made direct sa<br>consumer products to | les totaling \$5,000 or more of |         | Service Center                                     |
| ALL POWER EQUIPMENT                                                         |                                      |               | consumer products to                           | o recipient for resale          |         | File with Form 1096.                               |
|                                                                             |                                      |               | 3                                              |                                 |         | For Privacy Act and<br>Paperwork Reduction Act     |
| Street address (including apt. no.)<br>385 CENTRAL AVENUE                   |                                      |               |                                                |                                 |         | Paperwork Reduction Act<br>Notice, see the current |
| 385 CENTRAL AVENUE                                                          |                                      |               | 4 Federal income tax w                         | ithheld                         |         | General Instructions for<br>Certain Information    |
| City or town, state or province, country, and ZIP or foreign postal code    |                                      |               | \$                                             |                                 |         | Returns.                                           |
| OWATONNA                                                                    | MN 55060                             |               | 5 State tax withheld                           | 6 State/Payer's state no.       |         | 7 State income                                     |
| Account number (see instructions)                                           |                                      | 2nd TIN not.  | \$                                             | 1                               |         | \$                                                 |
|                                                                             |                                      |               | \$                                             | 1                               |         | \$                                                 |
| Form1099-NEC                                                                |                                      |               |                                                | Department of the Tre           | asury - | Internal Revenue Service                           |

Do Not Cut or Separate Forms on This Page — Do Not Cut or Separate Forms on This Page

13. To print this first form, click **Print Copy**. Once the data is printed, click **Next Step** to continue to the next selected form.

| Image: Section 1       Image: Section 2       Image: Section 2 <td< th=""><th>Do Not Sta</th><th>pia E</th><th>969</th><th></th><th></th><th></th><th></th><th></th><th></th><th>Aat</th><th>rix Rev.</th><th>10/26/23</th><th></th><th></th><th></th><th></th><th></th></td<>                                                                                                    | Do Not Sta   | pia E        | 969           |              |            |               |         |                |            | Aat           | rix Rev.    | 10/26/23       |               |              |              |       |      |
|----------------------------------------------------------------------------------------------------|--------------|--------------|---------------|--------------|------------|---------------|---------|----------------|------------|---------------|-------------|----------------|---------------|--------------|--------------|-------|------|
| Descension         Descension           PLEPS name         PLEPS name           CENTERPOINT ORCHARD         State address (nduling room rsults number)           State address (nduling room rsults number)         State address (nduling room rsults number)           State address (nduling room rsults number)         MN 55066           Name of genonits contrats         Test provide number           JOG SMITH         Biol 0 555-1234           Enail address         Test number           JUPORT (REDUTINGSOFTWARE L CO)         Test number           17-957654         Test number           100         Test number           101-957654         Test number           101-957654         Test number           101-957654         Test number           101-957654         Test number           101-957654         Test number           101-957654         Test number           101-957654         Test number           101-957654         Test number           101-957654         Test number           101-957654         Test number           101-957654         Test number           102-957654         Test number           103-957654         Test number           103-957654                                                                                                    | Form • •     |              |               |              |            | Anı           |         |                |            |               |             |                | al of         |              | (            |       |      |
| CENTERPOINT ORCHARD  Set of a single of device including non-source number  Source of anon on source number  Source of anon on the state province.  Source of anon on the state province number  Source of anon on the state province number of anon on the state province number  Source of anon on the state province number of anon on the state province number of anon on the state province number of anon on the state province number of anon on the state province number of anon on the state province number of anon on the state province number of anon on the state province number of anon on the state province number of anon on the state province number                                                                                                    | Internal Rev | enue Servic  | pe i          |              |            |               |         |                |            |               |             |                |               |              |              |       |      |
| Strest address (including noom or suite number)         191 HIGHWAY 19         One of the stress of province, country, and 2P of forsign postal color         RED WIND       MM 55066         Nome of province in some of the stress of the stress of the                                                                                                    |              |              |               |              |            |               |         |                |            |               |             |                |               |              |              |       |      |
| 491 HIGHWAY 19         Operation, taske or province, country, and DP or forsign postal code         ED MIN       MN 55066         Name of genon to contract       The photoes number         JOS SMITH       Biol 0 555-1234         Dense of genon to contract       The photoes number         Tompore derivations       The photoes number         Tompore derivations       The photoes number         Tompore derivations       The photoes number         Tompore derivations       The photoes number         Tompore derivations       The photoes number         Tompore derivations       2 food tomos to the total to the photoe firms         Tompore derivations       2 food tomos to the total to the derivation the photoe firms         Tompore derivations       2 food tomos to the total to the derivation the photoe firms         Tompore derivations       2 food tomos to the total to the derivation the photoe firms         Tompore derivations       2 food tomos to the total to the derivation to the photoe firms         Tompore derivations       2 food tomos to the total to the derivation to the photoe firms         Tompore derivations       2 food tomos to the derivation to the photoe firms         Tompore derivations       2 food tomos to the derivation to the photoe firms         Tomos does total to the derivation tophotoe firms       2 food tomos to th                                                                                                    | CENT         | ERPC         | DINT          | ORCH         | ARD        |               |         |                |            |               |             |                |               |              |              |       |      |
| Cay chow, last or province, country, and ZP or foreign postal code<br><u>RED_WINCNNS 50.66</u><br><u>None of preson to conside</u><br><u>JOE_SMITHNOU_555-1234</u><br>Familia dottem<br><u>SUPPORTIGENDEINOSOFTWARE_CO</u><br><u>Compared and any one best allow to indicate the type of from being filler.</u><br><u>TOT-9676543</u><br><u>SUPPORTIGENDEINOSOFTWARE_CO</u><br><u>Compared and any one best allow to indicate the type of from being filler.</u><br><u>SUPPORTIGENEENDEINOSOFTWARE_CO</u><br><u>Compared and any one best allow to indicate the type of from being filler.</u><br><u>SUPPORTIGENEENDEINOSOFTWARE_CO</u><br><u>Compared and any one best allow to indicate the type of from being filler.</u><br><u>SUPPORTIGENEENDEINOSOFTWARE_CO</u><br><u>Compared and any one best allow to indicate the type of from being filler.</u><br><u>SUPPORTIGENEENDEINOSOFTWARE_CO</u><br><u>SUPPORTIGENEENDEINOSOFTWARE_CO</u><br><u>Compared and any one best allow to indicate the type of from being filler.</u><br><u>SUPPORTIGENEENDEINOSOFTWARE_CO</u><br><u>SUPPORTIGENEENDEINOSOFTWARE_CO<br/><u>SUPPORTIGENEENDEINOSOFTWARE_CO</u><br/><u>SUPPORTIGENEENDEINOSOFTWARE_CO<br/><u>SUPPORTIGENEENDEINOSOFTWARE_CO</u><br/><u>SUPPORTIGENEENDEINOSOFTWARE_CO<br/><u>SUPPORTIGENEENDEINOSOFTWARE_CO</u><br/><u>SUPPORTIGENEENDEINOSOFTWARE_CO<br/><u>SUPPORTIGENEENDEINOSOFTWARE_CO</u><br/><u>SUPPORTIGENEENDEINOSOFTWARE_CO<br/><u>SUPPORTIGENEENDEINOSOFTWARE_CO</u><br/><u>SUPPORTIGENEENDEINOSOFTWARE_CO<br/><u>SUPPORTIGENEENDEINOSOFTWARE_CO<br/><u>SUPPORTIGENEENDEINOSOFTWARE_CO<br/><u>SUPPORTIGENEENDEINOSOFTWARE_CO<br/><u>SUPPORTIGENEENDEINOSOFTWARE_CO<br/><u>SUPPORTIGENEENDEINOSOFTWARE_CO<br/><u>SUPPORTIGENEENDEINOSOFTWARE_CO<br/><u>SUPPORTIGENEENDEINOSOFTWARE_CO<br/><u>SUPPORTIGENEENDEINOSOFTWARE_CO<br/><u>SUPPORTIGENEENDEINOSOFTWARE</u><br/><u>SUPPORTIGENEENDEINOSOFTWARE</u><br/><u>SUPPORTIGENEENDEINOSOFTWARE</u><br/><u>SUPPORTIGENEENDEINOSOFTWARE_CO<br/><u>SUPPORTIGENEENDEINOSOFTWARE</u><br/><u>SUPPORTIGENEENDEINOSOFTWARE</u><br/><u>SUPPORTIGENEENDEINOSOFTWARE</u><br/><u>SUPPORTIGENEENDEINOSOFTWARE</u><br/><u>SUPPORTIGENEENDEINOSOFTWARE</u><br/><u>SUPPORTIGENEENDEINOSOFTWARE</u><br/><u>SUPPORTIGENEENDEINOSOFTWARE</u><br/><u>SUPPORTIGENEENDEINOSOFTWARE</u><br/><u>SUPPORTIGENEENDEINOSOFTWARE</u><br/><u>SUPPORTIGENEENDEINOSOFTWARE</u><br/><u>SUPPORTIGENEENDEINOSOFTWARE</u><br/><u>SUPPORTIGENEENDEINOSOFTWA</u></u></u></u></u></u></u></u></u></u></u></u></u></u></u></u> |              |              |               |              | or suite r | umber)        |         |                |            |               |             |                |               |              |              |       |      |
| RED TING     NN 55066       New of second to contact     1000 555-1234       Sound second to contact     800 555-1234       Email address     For Official Use Only       SUP_DOTTGREDUTIOSOFTWARE.CO     1000 1000 1000 1000 1000 1000 1000 100                                                                                                    | 491          | HIGH         | WAY           | 19           |            |               |         |                |            |               |             |                |               |              |              |       |      |
| Name of second is contact         Telephone number         For Official Use Only           200         SMITH         Floor 555 - 1234         Floor 366 - 100 - 100                                                                                                    |              |              |               | ovince, o    | ountry, a  |               |         |                | e          |               |             |                |               |              |              |       |      |
| ODE         BOID         S555-1234           Constrained offers         Environment         BOID         S555-1234           Strained offers         Environment         BOID         Strained offers         Strained offers           Strained offers         Target and target         Target and target         Strained offers         Strained offers         Strained of                                                                                                    |              |              |               |              |            | MN            |         |                |            |               |             | _              | For           | Officia      | allise       | Only  |      |
| Textual objects       Sart under         9 UPPORT REDPTINGSOFTWARE.CO       1 Textual objects         1 togues exercises name       2 Social security number         7 - 987 C543       3 Text number         300       000 000 000         000 000 000       000 000 000         000 000 000       000 000 000         000 000 000       000 000 000         000 000 000       000 000 000         000 000 000       000 000 000         000 000 000       000 000 000         000 000 000       000 0000         000 000 000       000 0000         000 000 000       000 0000         000 000 000       000 0000         000 00000       000 0000         000 00000       000 00000         000 00000       000 00000         000 00000       000 00000         000 00000       000 00000         000 00000       000 00000         000 00000       000000         000 000000       000000         000 000000       0000000         000 0000000       0000000         000 0000000       000000000000000000000000000000000000                                                                                                    |              |              |               |              |            |               |         |                |            |               |             |                |               |              |              |       |      |
| SUPE DORT OR CONTROL LOSS OF TWARE . CO           1 request section meet 2 dood sectory number 2 dood sectory number 3 request number 4 request sectory number 4 request sectory number 4 request sec                                                                                                    |              |              | H             |              |            |               |         |                | 55-1       | 234           |             | _              |               |              |              |       |      |
| 1 engogi spectruling number         2 Total number of from         4 regues number and methods         3 togs number and methods         7 stogs number and methods         7 stogs number and methods         7                                                                                                    |              |              | DEDM          | TNCC         | OPTIM      |               |         | Fax number     |            |               |             |                |               |              |              |       |      |
| 3         5         5         7952.00           000000000000000000000000000000000000                                                                                                    |              |              |               |              |            |               |         |                |            |               |             |                | 10            |              |              |       |      |
| Etema /r         Nonty one box balow to indicate the type of form here give of form here gives         Under the type of type of type                                                                                                    |              |              |               | 2 300        | sal secur  | ity numbe     | · •     | o lotal numbe  | er of torm |               | incom       | tax withheid   |               | Total amount | t reported v |       |      |
| 90         90         90         90         90         90         90         90         90         90         90         90         90         90         90         90         90         90         90         90         90         90         90         90         90         90         90         90         90         90         90         90         90         90         90         90         90         90         90         90         90         90         90         90         90         90         90         90         90         90         90         90         90         90         90         90         90         90         90         90         90         90         90         90         90         90         90         90         90         90         90         90         90         90         90         90         90         90         90         90         90         90         90         90         90         90         90         90         90         90         90         90         90         90         90         90         90         90         90         90         90         90<                                                                                                    |              |              |               | - helewie    | le di sete | -             |         | 3              |            | 3             |             |                | 3             |              |              | 1952  | .00  |
| 0         0         0         0         0         0         0         0         0         0         0         0         0         0         0         0         0         0         0         0         0         0         0         0         0         0         0         0         0         0         0         0         0         0         0         0         0         0         0         0         0         0         0         0         0         0         0         0         0         0         0         0         0         0         0         0         0         0         0         0         0         0         0         0         0         0         0         0         0         0         0         0         0         0         0         0         0         0         0         0         0         0         0         0         0         0         0         0         0         0         0         0         0         0         0         0         0         0         0         0         0         0         0         0         0         0         0                                                                                                            |              |              |               |              |            |               |         |                |            |               |             |                |               |              |              |       |      |
| and a base       and base       and base       <                                                                                                    |              |              |               |              |            |               |         |                |            |               |             |                |               |              |              |       |      |
| Image I       Image I                                                                                                    |              |              |               |              |            |               |         |                |            |               |             |                |               |              |              |       |      |
| and any     and any     constraints     Return this entire page to the Internal Revenue Service. Photocopies are not acceptable.     Send this form, with the copies of the form checked in box 6, to the IRS in a flat mailer (not folded).     Dute parties of pays, 1 deter fat These served its manadazampanyaducares at United day bandge at blinds of the trans.                                                                                                    |              |              |               |              |            |               |         |                |            |               |             |                |               |              |              |       |      |
| 27           Carter of the sentire page to the Internal Revenue Service. Photocopies are not acceptable.           Send this form, with the copies of the form checked in box 6, to the IRS in a flat malier (not folded).           Use pentire of prior, 1 actors for the sentent to manual accompany document and to interesting to accept addition.                                                                                                    |              |              |               | X            |            |               |         |                |            |               |             |                |               |              |              |       |      |
| Return this entire page to the Internal Revenue Service. Photocopies are not acceptable. Send this form, with the copies of the form checked in box 6, to the IRS in a flat mailer (not folded). Date predim d prior, I dote but I have evening its return and companying document and to beauding tradeduct they are trade company.                                                                                                    |              |              |               |              |            |               |         |                |            |               |             |                |               |              |              |       |      |
| Send this form, with the copies of the form checked in box 6, to the IRS in a flat mailer (not folded).<br>Use perifies of prior, 1 decire that There exertined this mean and and the base of the base of the second second se                                                                                                    |              |              |               |              |            |               |         |                |            |               |             |                |               |              |              |       |      |
| Send this form, with the copies of the form checked in box 6, to the IRS in a flat mailer (not folded).<br>Use prefixe of prior, 1 docker fut 1 have carried the manual accompany's document and to felded dry lowering activity. The areas, conc. and complem.                                                                                                    |              |              |               |              |            |               | _       | -              |            |               |             |                |               |              |              |       |      |
|                                                                                                    |              |              |               |              |            |               |         |                |            |               |             |                |               |              |              | ed).  |      |
|                                                                                                    | Under penalt | ies of perju | ary, I declar | e that I hav | e examine  | d this return | and acc | ompanying docu | ments and, | to the best o | ( my knowle | dge and belief | f, they are t | us, correct, | and complet  | in.   |      |
| Signature SIGNATURE ON FILE - AATRIX THE Date 12/07/202                                                                                                    | Signature    | SIG          | NATUR         | E ON         | FILE       | - AATI        | RIX     |                |            | т             | 10          |                |               | D            | . 1          | 2/07/ | 2023 |

14. The next form will be displayed. Click **Print Copy** to print the form, then click **Next Step** to continue to the next form. The last form will be displayed. Click **PrintFinal** to print the form, then click **Next Step**.

|                                                                                               |                        |                                | VOID [                                                                                        |                      | ED                               |
|-----------------------------------------------------------------------------------------------|------------------------|--------------------------------|-----------------------------------------------------------------------------------------------|----------------------|----------------------------------|
| 1 Nanemployee.compensation                                                                    |                        |                                | 1 Nonemplayee compensation                                                                    |                      |                                  |
| \$                                                                                            |                        | 2098.00                        | \$                                                                                            |                      | 854.00                           |
| 4 Federal income tax withheid                                                                 |                        |                                | 4 Federal income tax withheld                                                                 |                      |                                  |
| \$                                                                                            |                        |                                | \$                                                                                            |                      |                                  |
| PAYER'S name, street address, city or town,                                                   | state or province, co  | untry, ZIP or foreign postal   | PAYER'S name, street address, city or town,                                                   | state or province, i | country, ZIP or foreign postal   |
| code, and telephone no.                                                                       |                        |                                | code, and telephone no.                                                                       |                      |                                  |
| CENTERPOINT ORCHARD                                                                           |                        |                                | CENTERPOINT ORCHARD                                                                           |                      |                                  |
| 491 HIGHWAY 19                                                                                |                        |                                | 491 HIGHWAY 19                                                                                |                      |                                  |
| RED WING                                                                                      | MN                     | 55066                          | RED WING                                                                                      | MN                   | 55066                            |
| (800) 555-1234                                                                                |                        |                                | (800) 555-1234                                                                                |                      |                                  |
| PAYER'S TIN                                                                                   | RECIPIENT'S TIM        | 4                              | PAYER'S TIN                                                                                   | RECIPIENT'S 1        | TIN                              |
| 77-9876543                                                                                    | 22-33444               | 55                             | 77-9876543                                                                                    | 222-33-              | -4444                            |
| RECIPIENT'S name, street address (including                                                   | apt. no.), city or tow | n, state or province, country, | RECIPIENT'S name, street address (including                                                   | apt. no.), city or b | own, state or province, country, |
| and ZIP or foreign postal code                                                                |                        |                                | and ZIP or foreign postal code                                                                |                      |                                  |
| ALL POWER EQUIPMENT                                                                           |                        |                                | SAM MEYERS                                                                                    |                      |                                  |
| 385 CENTRAL AVENUE                                                                            |                        |                                | 38583 LAKESIDE ROAD                                                                           |                      |                                  |
| OWATONNA                                                                                      | MN                     | 55060                          | RED WING                                                                                      | MN                   | 55066                            |
| Account number (see instructions)                                                             |                        | 2nd TIN not.                   | Account number (see instructions)                                                             |                      | 2nd TIN not.                     |
| 2 Payer made direct safes totaling \$5,000 or mo<br>consumer products to recipient for resale | re of                  |                                | 2 Payer made direct safes totaling \$5,000 or mo<br>consumer products to recipient for resale | real                 |                                  |
| 3                                                                                             |                        |                                | 3                                                                                             |                      |                                  |
| State tax withheld State Payer's                                                              |                        | 7 State income<br>\$           | \$ State tax withheld \$ State/Payer<br>\$ /                                                  |                      | 7 State income<br>\$             |
| \$ /                                                                                          |                        | \$                             | \$ /                                                                                          |                      | \$                               |
| 2023 fmm 1099-NEC                                                                             | Cop                    | y C For Payer                  | 2023 free 1099-NEC                                                                            | Ci                   | opy C For Payer                  |

## eFile 1099 Forms

This section will not display if you did not chose to eFile your 1099 forms.

>> If you chose to eFile any of your forms, and you have not filed previously, the Aatrix Secure eFile screen will be displayed.

| Navigate to             | the URL below and Enroll this Taxp                                | ayer EIN under a new eFile account       |
|-------------------------|-------------------------------------------------------------------|------------------------------------------|
| Dr                      |                                                                   |                                          |
|                         | the URL below and Login to your ef<br>ompanies tab.               | File account to add this new company     |
|                         | nave completed either of these<br>neck Enrollment status option t | e steps, return to this window and       |
|                         | leck Enrollinent Status option t                                  |                                          |
| Fo get star<br>prowser. | ed, click the link below to copy the                              | URL and paste it into your preferred web |

- <sup>>></sup> If you are not enrolled to eFile with Aatrix, you can do one of the following:
  - Click the <u>https://efile.aatrix.com</u> link to be transferred immediately to the to the Aatrix website, then click **Enroll** in the upper-right corner to begin the enrollment process. After you are enrolled, close the Browser window and select **I have enrolled and have my Login Id**. Enter your login information and then follow the onscreen instructions to eFile your forms.
  - Click Cancel and enroll each Taxpayer EIN at http://efile.aatrix.com. Go back to TurningPoint/Red Wing Tax Forms, select your forms to eFile, click I have enrolled and have my Login Id, enter your login information, and then follow the onscreen instructions to eFile your forms.
- If you are enrolled to eFile with Aatrix, click I have Enrolled and have my Login ID, enter your login information, and then follow the on screen instructions to eFile your forms.

| Secure eFile Login      | 981777432-9baa5422-1ff5-7054785                                              |
|-------------------------|------------------------------------------------------------------------------|
| Username<br>Password    | Login Remember Me                                                            |
|                         | below to copy the URL and paste it into<br>owser to initiate login recovery. |
| https://e               | file.aatrix.com                                                              |
| Copyright © 2022 Aatrix |                                                                              |

- If you need additional information during the eFile process, <u>click here</u> or enter https://www.aatrix.com/support/knowledgebase/windows/ to view answers to common questions.
- For additional information about efiling and to view videos about the eFile process, <u>click here</u> or enter http://partner.aatrix.com/redwing
- When the eFile process is complete, the Complete screen will indicate that your filing was successfully received for processing. A confirmation email will be sent to the email address specified on this screen.
- >>> The AFID (Aatrix Filing Identifier) is a number assigned to your submission for tracking purposes.

Note: It is important to write this number down. It will be required when contacting the eFile Center with questions about your submission.

- If you eFiled your forms, and have questions regarding your filing, contact Aatrix by email at helpme@aatrix.com, on their website at <u>https://efile.aatrix.com/</u> by clicking Login and entering your Aatrix username and password, or on their website at <u>https://efile.aatrix.com/</u> by clicking the Search our FAQs button.
- 20. Upon completion of the 1099 printing process, the **1099 History File Options** screen is displayed. If you are finished printing forms for the time being, select **Close**. This screen will also be displayed if the 1099 printing process is started again.

| ł                                                                     | Details of complete                                                                                            | c <b>ory Options</b><br>d and available actions.<br>end W-2/1099 Questions                                                                                                    |
|-----------------------------------------------------------------------|----------------------------------------------------------------------------------------------------|----------------------------------------------------------------------------------------------------|
| Last Complete<br>Form<br>Recipient 1099<br>Federal 1099<br>Payer 1099 | ed Actions<br>Last Completed Action<br>Printed on 12/13/2023<br>Printed on 12/13/2023<br>Printed on 12/13/2023 | Available Actions         O Correct Completed 1099s         Edit completed 1099 coins, use this option to<br>correct, add or delete recipient(0). Alzo, make<br>changes to company or state information.         O efile or Print Incomplete 1099s<br>Gramplete 1099 coins: that have not been printed e<br>diled. See list of Last Completed Actions on left.         O Reprint Completed 1099s<br>Reprint 1099s previously printed.         O Start Over<br>Clear your past actions and start the 1099 process<br>with approximation of the state of the state of the st |
|                                                                       | ist of Completed Actions                                                                                       | • e1099 Password Lookup<br>Lookup, Email and Print recipient online access<br>information.                                                                                                    |

# **Frequently Asked Questions**

### Q: Are there any important changes to the 1099 process for 2023?

A: Yes, there are two noteworthy changes to the 1099 process for 2023:

- 1. On February 21, 2023, the IRS and the Department of the Treasury changed the Federal eFile threshold for 2023 from 250 to 10. Click <u>here</u> for more information. For specific 1099 series information, click <u>here</u>.
- All of your 1099 copies will be printed on plain paper, including the Copy A (often called the "red copy") and your 1096. Perforated paper and envelopes can be purchased from Computer Forms, Inc. at <u>https://redwing.computerforms.biz/c/tax\_forms</u>, by calling 800-458-0158, or by clicking the Order Checks and Forms icon on the Red Wing Software website. All orders are 25% off until December 31, 2023 (use promotion code RWCFITD when ordering).

# Q. Why are my Recipient Last Name, Recipient First Name, and Recipient Middle Name columns blank on my 1099 grid in Aatrix for names (individuals) entered in TurningPoint with a SSN or ITIN?

**A.** Due to Internal Revenue Service filing specification changes for filing year 2023, the export to Aatrix tax forms for individuals was updated to export as First, Middle, Last instead of Full Name with Red Wing Tax Forms 1.12. Please download and install the version 1.12 update before processing and filing your 2023 1099 tax forms to automatically fill in the required Recipient Last Name, First Name, and Middle Name in the Aatrix grid. Note: The final version of the 2023 1099 forms will be in the Aatrix 4th quarter update, which typically is available in the December 20th time frame.

## Q: What should I do if my vendor is missing from the 1099 report in TurningPoint?

**A:** A vendor MUST be set up as a 1099 vendor in **Setup > Vendors > Accounting** tab, to be listed on the 1099 worksheet or 1099 form. If they are NOT set up as a 1099 vendor, they are not included, even if the invoice itself is marked as 1099.

### Q: What if an invoice is missing from my vendors 1099?

A: If an invoice is listed incorrectly or is not listed on this report (because it was not correctly marked as a 1099 invoice during entry), use **Accounts Payable > Transactions > Invoice Entry** to change it. This can be done even if the invoice has been paid and/or posted to the general ledger. To view all invoices for a vendor, change the **Status** field at the bottom of the **Invoice Entry** screen to **All**. Then select the appropriate **Vendor** at the bottom of the screen also. Edit the missing invoice to put a check mark in the **1099 Invoice** field. The opposite can be done if an invoice was inadvertently marked as a 1099.

## Q: After importing my 1099s into Red Wing Tax Forms, I noticed some errors. What should I do to correct them?

**A.** You have two options.

- 1. You can make the changes inside Red Wing Tax Forms. This will print the correct data on the 1099s but will not change the data in TurningPoint.
- 2. Correct the data in TurningPoint. You can then do the Import from TurningPoint again and it will overwrite the existing data with the newly imported data. Note that any manual changes made in Red Wing Tax Forms will also be overridden when the data is reimported.

# Q: When I am importing my 1099s from TurningPoint, I am receiving a warning about vendors requiring a TIN. How do I continue?

**A.** In TurningPoint, go to **Accounts Payable** > **Setup** > **Vendors**. Edit each vendor listed on the warning and enter an **EIN** on the **2-Accounting** tab. If these are old vendors who are not getting a 1099 this year, rather than entering an EIN, you can uncheck the **Issue 1099** box.

## Q. When is the 2023 filing deadline for 1099 forms?

**A.** The Internal Revenue Service filing deadline for 1099 forms can be located by using the Search feature on the Internal Revenue Service website at <u>www.irs.gov</u>. In the Search box on the IRS website, enter the specific form name, for example, 1099-MISC, 1099-NEC, etc., to locate the specific form instructions and deadlines.

# Q: I've decided to eFile my 1099 forms and want more information about signing up to eFile and the eFile process, where can I get more information about eFiling?

A: You can obtain additional information about eFiling at https://partner.aatrix.com/redwingsoftware.

## Q. What are the 2023 eFiling deadlines for 1099 Forms?

A. Efiling deadlines can be located from this link: <u>https://efile.aatrix.com/pages/public/FilingDeadlinesPublic.aspx?v=ATX000</u>

## Q. Do I need to order 1099 forms, or can I print them on plain paper?

A. All of your 1099 copies will be printed on plain paper, including the Copy A (often called the "red copy") and your 1096.

Perforated paper and envelopes can be purchased from Computer Forms, Inc. at <u>https://redwing.computerforms.biz/c/tax\_forms</u>, by calling 800-458-0158, or by clicking the **Order Checks and Forms** icon on the Red Wing Software website. All orders are 25% off until December 31, 2023 (use promotion code RWCFITD when ordering).

Note: If you choose to use the Complete 1099 eFiling Service through Aatrix, you do not need to print any 1099 forms.

Q. I'm trying to process my 1099s, but I keep getting the message "Would you like to register now, or evaluate?"A. You will need to follow Option A or B below to register your Federal/State Tax Forms (Aatrix) software.

## **Option A: Register Online**

- 1. From Red Wing Tax Forms, select **Help > Register Federal/State Tax Forms**.
- 2. Click Online.
- 3. In the **Email Address** and **Password** boxes, type your email address and password for the Red Wing Software website. If you haven't registered on our website previously or forgot your password, see the Frequently Asked Questions section of this document for additional information about using the Red Wing Software website.
- 4. Click Login.
- 5. On the Aatrix Product Registration screen, enter your Primary Company EIN and then click Next.
- 6. On the Your Registration Information screen, at the Registration Successful message, click OK.
- 7. If you wish to have your registration information sent to you via e-mail, click Email.
- 8. Close the Your Registration Information screen.
- 9. Your Aatrix software is registered through the last day of the month of your Customer Care Plan anniversary date.

### Option B: Register Manually (use this option only if internet access is not available)

- 1. Call Red Wing Software at 1-800-732-9464 and request an Aatrix Registration code.
- 2. Open Red Wing Tax Forms
- 3. Select Help > Register Federal/State Tax Forms.
- 4. Click Manual.
- 5. In the **Aatrix Registration Key** box, enter the key you were given by Red Wing Software (do not enter the dashes.)
- 6. Click Submit.
- 7. At the Registration Successful message, click OK.
- 8. Click Close.
- 9. Your Aatrix software is registered through the last day of the month of your Customer Care Plan anniversary date.

# Q. Why am I getting a "forms update" or "mandatory update" message when I try to process my 1099s and what do I need to do?

**A.** At least once a quarter, including at year end, updates are created for the Federal/State Tax Forms (Aatrix) software. When you receive either of those messages, it means that Aatrix has an update available that you should install prior to continuing. Please refer to the Forms Update section of this document for step-by-step instructions on how to proceed.

## Q. Can I change the figures on my Federal reports if they are incorrect?

**A.** Yes, once the data is in Aatrix Federal/State Tax Forms, you can change any figure on the reports that are highlighted blue. Any figure that is highlighted red must be changed before you can print the report. Any figure that is white cannot be changed, but it is a calculated number, so it can be changed by adjusting the fields around the white field.

Note: Changing the figures on this screen will only change the printed Federal reports, it will not change the data in TurningPoint.

Q. I'm trying to eFile my 1099s and I can't remember my Aatrix eFile username and/or password, how can I get it?

A. We recommend you contact Aatrix by calling 800-426-0854.

### Q: I eFiled my 1099 forms, and I have questions regarding my filing, how do I contact Aatrix ?

A: For specific questions regarding your filing, you can contact Aatrix by email at helpme@aatrix.com, on their website at <a href="https://efile.aatrix.com/">https://efile.aatrix.com/</a> by clicking Login and entering your Aatrix username and password, or on their website at <a href="https://efile.aatrix.com/">https://efile.aatrix.com/</a> by clicking the Search our FAQs button.

## Q: I have multiple databases for one EIN; how do I merge the databases so I get one set of 1099s?

A: Follow the steps below to merge multiple databases into one set of 1099s:

1. Start the 1099 process and continue until the Multiple Payroll Data Files screen displays. On the **Multiple 1099 Data Files** screen, select **Yes**, **I use multiple 1099 data files for the EIN** and click **Next** to continue

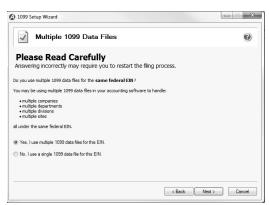

2. The next Multiple 1099 Data Files screen displays, click Save, enter a name for the data file, and click Close.

| : 1033 application | u process another 1099.0 | ata met GICK ? für m    | ore information on wor | rking with multiple 1099 data files. | 0 |
|--------------------|--------------------------|-------------------------|------------------------|--------------------------------------|---|
| Save               | Save the processed 10    | 99 data file for use ir | n a combined filing.   |                                      |   |
| Single             | Switch back to using a s | single 1099 data file.  |                        |                                      |   |
| Export             | Export the processed 1   | .099 data file as a pa  | assword-protected file | for filing by another person.        |   |
| Import             | Import a 1099 data file  | processed by anoth      | er person.             |                                      |   |
| Merge              | Merge the selected 105   | 19 data files into a co | ombined 1099 data set  | for form processing.                 |   |
|                    |                          |                         |                        |                                      |   |
| 099 Data Name      |                          | Date Saved              | Period                 | Recipients                           |   |
| 099 Data Name      |                          | Date Saved              | Period                 | Redpients                            |   |
| 099 Data Name      |                          | Date Saved              | Period                 | Recipients                           |   |
| 099 Data Name      |                          | Date Saved              | Period                 | Recipients                           |   |

- 3. Open the other database(s) and repeat steps 1-2 above for all databases you want to merge. When all data files are saved, continue to step 4.
- 4. At the bottom of the Multiple Payroll Data Files screen, select each database to be merged and then click Merge.
- 5. On the Multiple 1099 Data File Merge screen, click **Yes**.
- 6. On the Multiple 1099 Data Files screen, click Continue to continue processing 1099s.

# Q. I'm attempting to log in to the Red Wing Software website, but it does not recognize my Email and/or Password? What should I do?

A. Follow the instructions below for information about the Red Wing Software website.

#### To log in to the Red Wing Software website:

- 1. In your web browser, enter **www.redwingsoftware.com**, and press Enter.
- 2. In the upper-right of the Red Wing Software home page, click Log in.
- 3. Enter your **Email Address** and your **Password**.
- 4. Click Log in.

#### To register on the Red Wing Software website:

If you have not previously registered or logged in on the Red Wing Software website, please follow the steps below:

- 1. In your web browser, enter **www.redwingsoftware.com**, and press Enter.
- 2. In the upper-right of the Red Wing Software home page, click Log in.
- 3. Click **Register**.
- 4. In the **Account Number** box, enter your company **Account Number**. Your Account Number can be located in a few different places:
  - a. On the Support Certificate that you receive upon renewing Customer Care Membership.
  - c. Red Wing Software sends customers a renewal form for Customer Care Membership. This renewal form contains your account number.
  - d. Invoices you've received from Red Wing Software contain your account number.
  - e. If others at your company have already registered, they can sign into their account and find your company's account number at www.redwingsoftware.com/home/myaccount.
- 5. Continue entering your Title, First and Last Name, Email Address (which is your login) and a Password.
- 6. Enter the displayed **Security Verification** code, and then click **Submit**.

#### To retrieve a forgotten password:

- 1. In your web browser, enter **www.redwingsoftware.com**, and press Enter.
- 2. In the upper-right of the Red Wing Software home page, click Log in.
- 3. Click the **Forgot** link.
- 4. Enter/verify your **Email Address**, click **Send**, and then click **Close**.
- 5. Wait until you receive an email that includes instructions to reset your password.
- 6. Click the link in the email that you received from Red Wing Software.

- 7. Enter the **Validation Code** which was included in the email. If you enter the code and it is not recognized, copy and paste the code from the email. The Validation Code expires in 24 hours.
- 8. Enter a New Password and then Re-enter the New Password.
- 9. Click Submit.
- 10. Click **OK**.

### To log out of the Red Wing Software website:

- 1. At the top of the Red Wing Software home page, click **Welcome**, (Your Name).
- 2. In the displayed menu, select **Log out**.